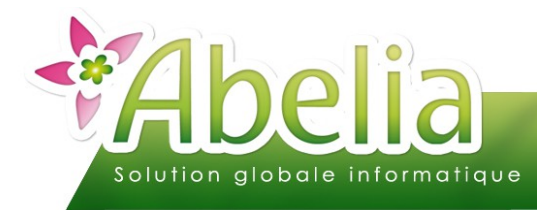

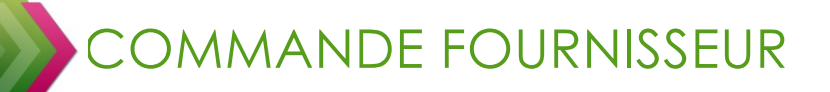

# $::$  SOMMAIRE  $::$

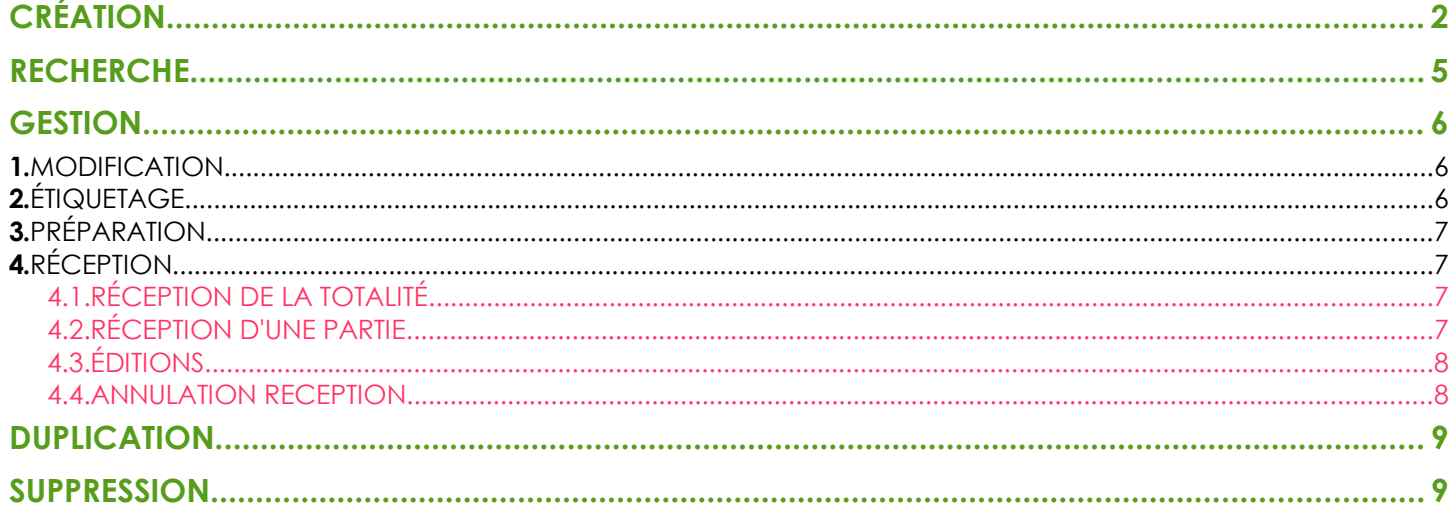

### **PRÉSENTATION**

Ce document présente le fonctionnement des commandes fournisseurs.

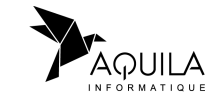

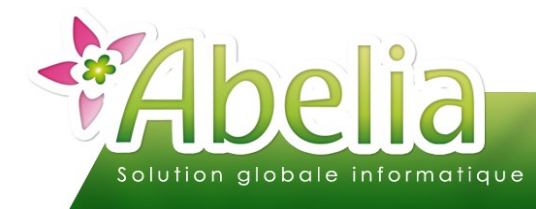

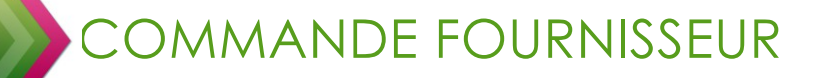

# <span id="page-1-0"></span>CRÉATION

Menu Achats > Commande

#### Ë **NOUVEAU NUMERO DE COMMANDE**

Numéro

Pour créer une nouvelle commande, cliquer sur le bouton Mouveau puis appuyer sur la touche ENTREE du clavier pour passer à la zone suivante.

#### **EXEMPLE :**

A la place de  $\overline{\phantom{a}}$  e numéro de pièce de la commande va s'afficher

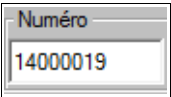

Pour plus d'informations sur les compteurs de pièce, se reporter à la documentation « changement de saison ».

### LES DATES

Vérifier ou modifier la date de saisie, la date de commande et la date de réception prévue :

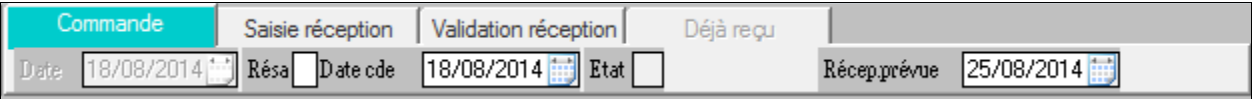

Par défaut, le logiciel prend la date du jour pour renseigner la date de saisie et la date de commande.

Il est possible de modifier la date de saisie en cliquant sur le bouton  $\leq$ 

#### Ë **LE FOURNISSEUR**

Une fois les dates saisies, le logiciel se positionne automatiquement dans la zone fournisseur.

Sinon cliquer dans la zone  $\frac{F_{\text{ourlisseur}}}{F_{\text{ourliseur}}}$  pour afficher la liste des fournisseurs.

Pour modifier les informations du fournisseur, cliquer sur le bouton  $\frac{1}{22}$ 

Apporter les modifications nécessaires puis cliquer sur le bouton Choix pour actualiser les informations sur la commande.

Pour changer de fournisseur, même principe, cliquer sur le bouton  $\frac{1}{28}$  puis  $\frac{F7}{27}$ Ouvrir la fiche du fournisseur puis cliquer sur le bouton Choix

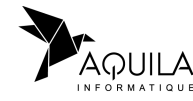

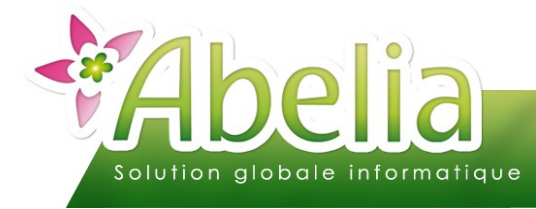

#### Ë **LE STOCK**

Pour que les stocks soient incrémentés automatiquement, mettre dans la fiche fournisseur « N » dans la zone  $C<sub>1</sub>$  discrete on  $\sqrt{Q}$   $\Delta R$ 

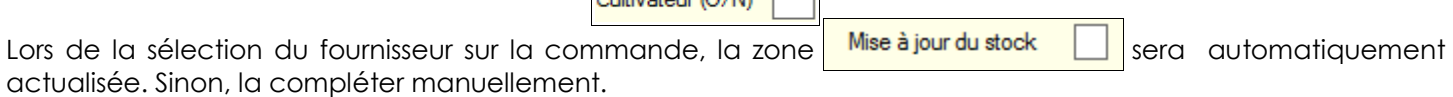

Pour plus d'informations sur les fournisseurs, se reporter à la documentation la fiche fournisseur.

### Ë **LES ARTICLES**

Une fois le fournisseur sélectionné, saisir les articles : une fois le curseur dans la colonne « variété », appuyer sur le bouton « flèche droite » de votre clavier pour faire appel à la liste des articles.

Utiliser les critères de tri pour retrouver les articles :

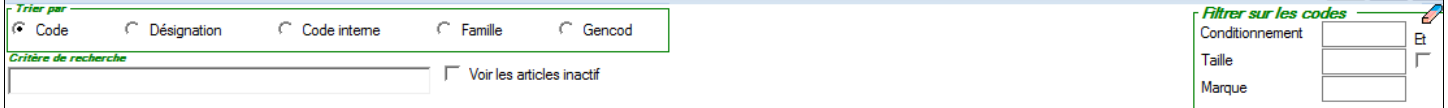

### Pour plus d'informations sur les articles, se reporter à la documentation les articles.

Une fois l'article saisi, il faut saisir une quantité et éventuellement un lieu de stockage et un prix d'achat.

#### **EXEMPLE :**

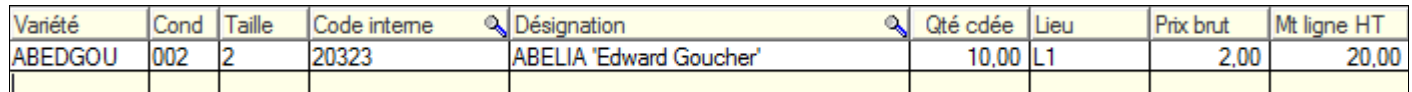

#### $+$  LA VALIDATION

Pour sauvegarder la saisie cliquer sur le bouton  $\mathbb{Z}$  ou sur le bouton valide pour sauvegarder, réinitialiser l'écran de saisie et saisir la commande suivante.

<span id="page-2-0"></span>Ë **IMPACT : LE STOCK « EN COMMANDE FOURNISSEUR » DES FICHES ARTICLES SERA ACTUALISÉ**

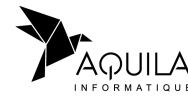

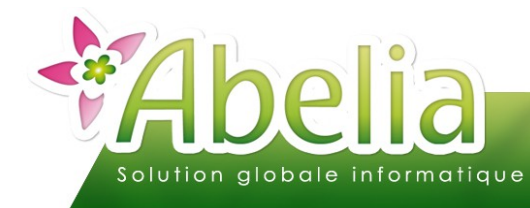

# OMMANDE FOURNISSEUR

### Ë **LES ÉDITIONS**

Cliquer sur le bouton **Imprime** puis choisir le document à imprimer :

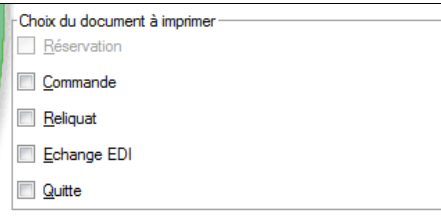

Ensuite, cliquer sur « Imprime » pour l'imprimer directement ou le bouton aperçu pour visualiser le document à l'écran.

### Ë **L'ENVOI PAR MAIL**

Il est possible d'envoyer la commande fournisseur directement par mail au fournisseur : il faut saisir son adresse mail dans sa fiche du fournisseur puis cliquer sur le bouton

Abelia ouvrira la fenêtre suivante, ou il est possible de saisir un message pour accompagner la pièce jointe :

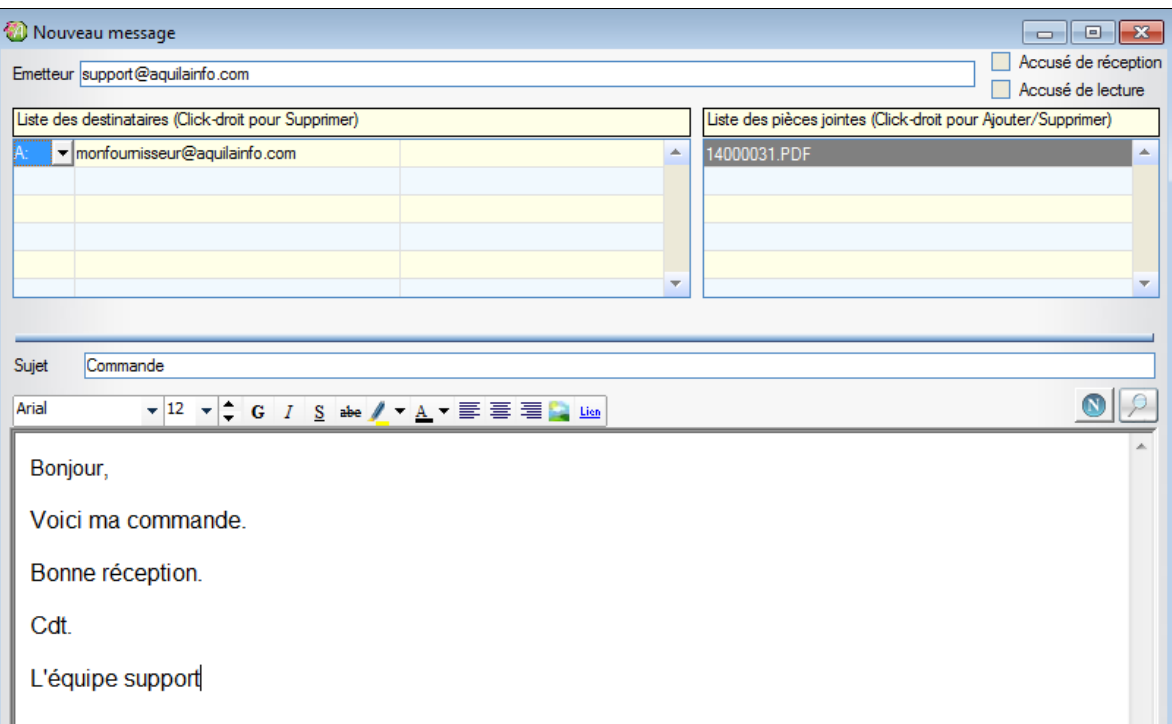

Pour paramétrer un message prédéfini, se reporter à la documentation « les envois par mail ».

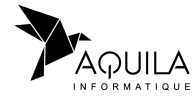

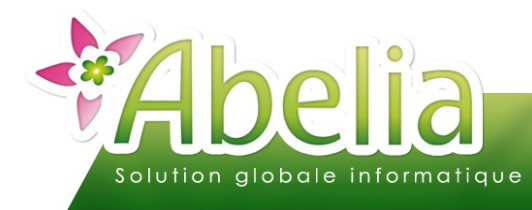

OMMANDE FOURNISSEUR

## <span id="page-4-0"></span>RECHERCHE

Menu Achats > Commande

Pour rechercher une commande, cliquer sur le bouton

### La liste des commandes s'affiche à l'écran :

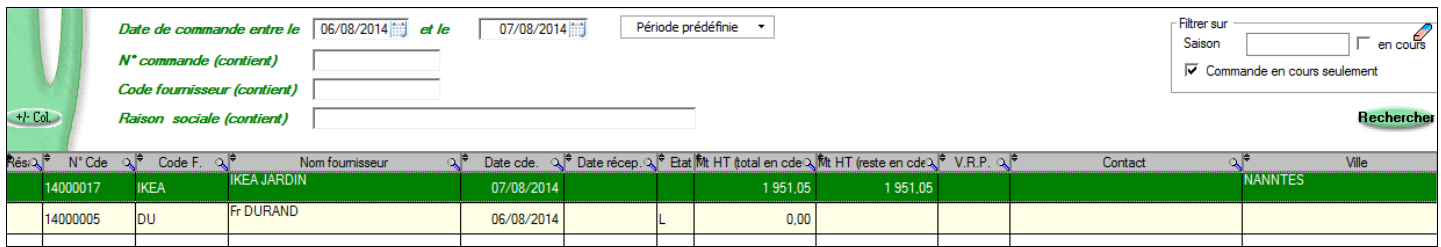

Plusieurs critères de recherche sont possibles :

Par date de commande : saisir une période ou cliquer sur le bouton « période prédéfinie »

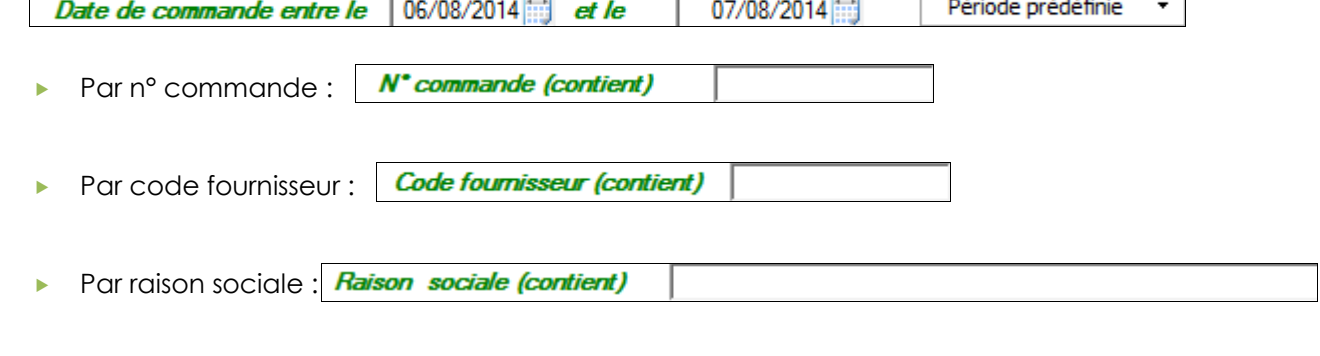

Il est également possible de filtrer sur :

- La saison : Saison  $\Gamma$  en cours
- **Les commande en cours seulement (les commandes en statut S sont masquées)**

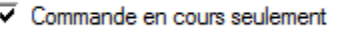

De plus, il est possible de trier par ordre croissant ou décroissant en cliquant sur l'entête de la colonne et de faire une recherche en cliquant sur la loupe.

Une fois les critères saisis, cliquer sur le bouton Rechercher

Double cliquer sur la commande pour l'ouvrir à l'écran.

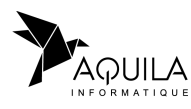

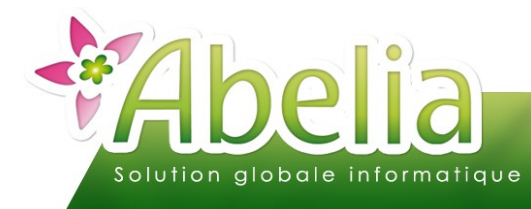

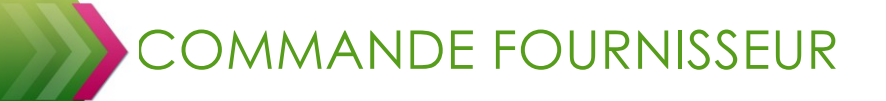

# <span id="page-5-0"></span>**GESTION**

Menu Achats > Commande

### <span id="page-5-1"></span>1.MODIFICATION

Ouvrir la commande à modifier via le bouton F7.

On retrouve 3 boutons pour ajouter, insérer ou supprimer une ligne : aiout Cinsère Csuppre

Quand on ajoute une ligne, elle se positionne à la suite des autres. Quand on insère une ligne, elle se positionne au dessus de la ligne sélectionnée.

Pour supprimer une ligne, sélectionner la ligne en cliquant dessus, une flèche noir s'affiche Puis, cliquer sur le bouton « suppr ». La ligne passe en « ligne supprimée » et elle disparaîtra de l'écran de saisie après la validation des modifications.

Il est possible de modifier la date de commande ou la date de la réception en cliquant sur le bouton

# <span id="page-5-2"></span>2.ÉTIQUETAGE

Depuis l'onglet « Commande » il est possible de sortir des étiquettes articles.

Cliquer sur le bouton Etiqueter

L'étiquette définie par défaut s'ouvre.

Pour plus d'informations sur le paramétrage des étiquettes, se reporter à la documentation « Les étiquettes - Le dessin ».

Sélectionner le modèle et format voulu puis cliquer sur le bouton limprime

Si les étiquettes ont déjà été lancées sur la commande, il faudra saisir la quantité voulue dans la colonne « Nb étiquettes » :

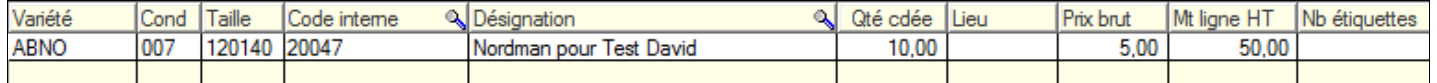

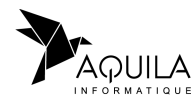

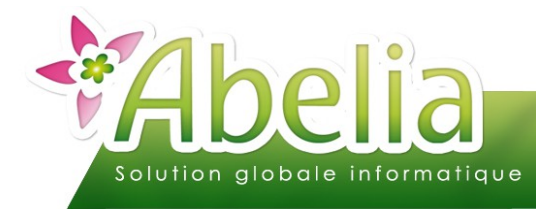

COMMANDE FOURNISSEUR

### <span id="page-6-3"></span>3.PRÉPARATION

Une fois la commande fournisseur envoyée, il faut saisir la préparation, c'est à dire saisir la quantité à réceptionner.

Ouvrir la commande, puis cliquer sur l'onglet « Saisie réception » Saisir les quantités dans la colonne « A réceptionner »

Pour valider toutes les quantités commandées en quantités à réceptionner, cliquer sur le bouton

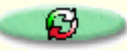

# <span id="page-6-2"></span>4.RÉCEPTION

Une fois la marchandise reçue, il faut valider la réception, c'est à dire valider la quantité réelle reçue.

### <span id="page-6-1"></span>**4.1.RÉCEPTION DE LA TOTALITÉ**

Ouvrir la commande, puis cliquer sur l'onglet « Validation réception » Vérifier ou modifier la date de réception, vérifier les quantités dans la colonne « Qté reçue » puis cliquer sur le bouton Valide

Ë **IMPACT : LE STOCK « EN COMMANDE FOURNISSEUR » BASCULERA EN STOCK RÉEL**

### <span id="page-6-0"></span>**4.2.RÉCEPTION D'UNE PARTIE**

Ouvrir la commande, puis cliquer sur l'onglet « Validation réception » Vérifier ou modifier la date de réception, modifier les quantités dans la colonne « Qté reçue » puis cliquer sur le bouton Valide

Les quantités non réceptionnées passeront en reliquat : il faudra alors refaire une réception quand le reste de la marchandise arrivera.

Ë **IMPACT : LE STOCK « EN COMMANDE FOURNISSEUR » BASCULERA EN STOCK RÉEL UNIQUEMENT POUR LES ARTICLES RÉCEPTIONNÉS. LE STOCK DES ARTICLES NON REÇUS RESTERA EN « EN COMMANDE FOURNISSEUR »**

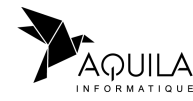

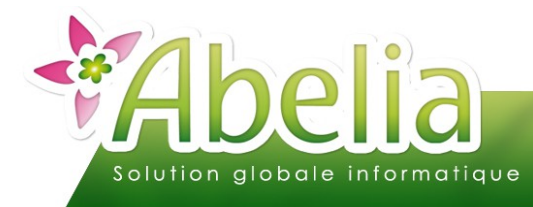

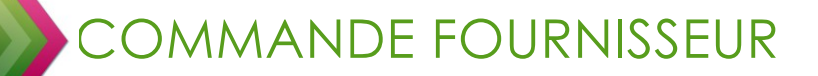

### <span id="page-7-1"></span>**4.3.ÉDITIONS**

Une fois la réception faite, cliquer sur l'onglet « Déjà reçu » pour avoir accès aux éditions.

Deux éditions possibles :

- ▶ Un bon de réception ImprRéception
- Liste des articles Une liste des articles réceptionnés

### <span id="page-7-0"></span>**4.4.ANNULATION RECEPTION**

Il est possible d'annuler la totalité d'une réception fournisseur : Ouvrir la commande puis cliquer sur l'onglet « Déjà reçu ».

réceptionnés

Cliquer sur le bouton Annule

Toutes les quantités reçues passeront en quantité reliquat : il restera à refaire la réception le moment venu.

Pour annuler une seule ligne de la réception, mettre la quantité reçue de l'article à zéro.

Ë **IMPACT : LE STOCK RÉEL BASCULERA EN STOCK « EN COMMANDE FOURNISSEUR »** 

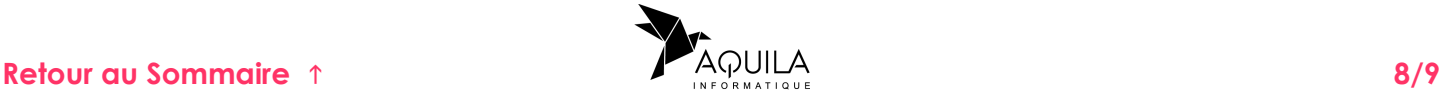

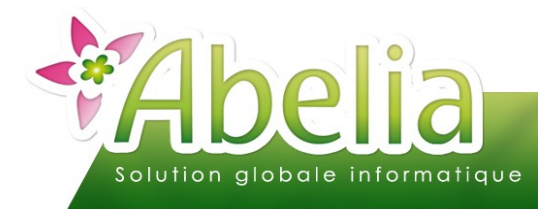

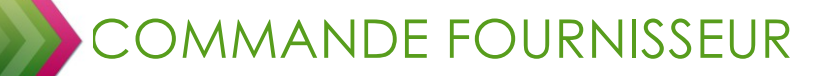

# <span id="page-8-1"></span>**DUPLICATION**

Ouvrir la commande à dupliquer puis cliquer sur le bouton Duplique

Sélectionner le fournisseur concerné par cette nouvelle commande. Les articles seront alors automatiquement dupliqués dedans.

## <span id="page-8-0"></span>SUPPRESSION

Pour supprimer une commande fournisseur, la commande ne doit pas être réceptionnée : l'onglet « déjà reçu » doit être arisé.

Cliquer que le bouton Suppr cde

**Attention, une fois la commande supprimée, il ne sera plus possible de l'afficher ou de la récupérer, la suppression est irréversible.**

Ë **IMPACT : LE STOCK « EN COMMANDE FOURNISSEUR » DES ARTICLES SERA SUPPRIMÉ**

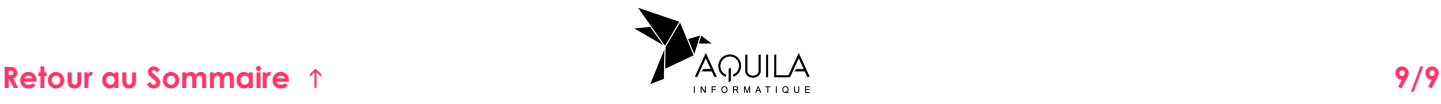